### **Version History**

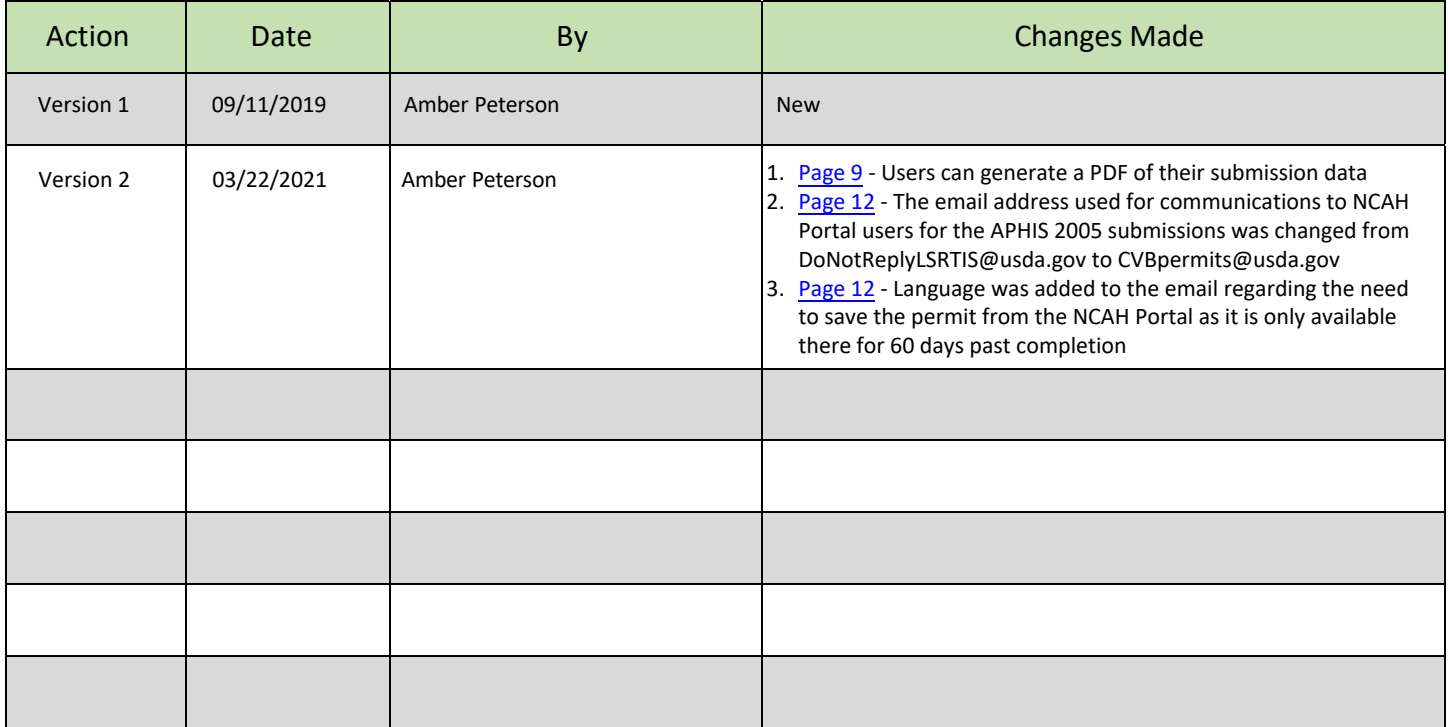

## **APHIS Form 2005 - Application for United States Veterinary Biological Product Permit RESEARCH AND EVALUATION**

### **TABLE OF CONTENTS**

This guide is intended for use by those individuals using the NCAH Portal for submission of APHIS Form 2005 for issuance of a United States Veterinary Biological Product Permit for RESEARCH & EVALUATION. Submit an application for each product. Attach supporting materials.

- **Section 1 Access [Information](#page-2-0)**
- **Section 2 Entering Information to be Submitted**
- **Section 3 [Attaching Documents to the Submission](#page-9-0)**
- **Section 4 Submitting to the CVB**
- **Section 5 What to Expect After Submission**
- **Section 6 Checking Your Submission Status**
- **Section 7 Your Official Permit**

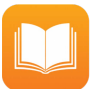

*If you are looking for instructions on how to submit an APHIS Form 2005 for issuance of a United States Veterinary Biological Product Permit for the purpose of Transit Shipment or General Sales & Distribution, refer to the following user guides:*

• [User Guide 28 -](https://www.aphis.usda.gov/animal_health/vet_biologics/publications/28-aphis2005-transit.pdf) APHIS Form 2005 - Application for United States Veterinary Biological Product Permit: Transit Shipment Only

• [User Guide 29](https://www.aphis.usda.gov/animal_health/vet_biologics/publications/29-aphis2005-salesanddistribution.pdf) - APHIS Form 2005 - Application for United States Veterinary Biological Product Permit: Sales & **Distribution** 

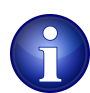

Some fields may look differently than the screenshots in this user guide depending on the browser you are using. Basic functionality should not be affected.

## <span id="page-2-0"></span>**APHIS Form 2005 - Application for United States Veterinary Biological Product Permit RESEARCH AND EVALUATION**

### **ACCESS INFORMATION**

**The NCAH Portal can be accessed using this URL: <https://ncahappspub.aphis.usda.gov/NCAHPortal/public/>** There is also a link available on the [NCAH Portal Guidance page of the CVB website.](http://www.aphis.usda.gov/aphis/ourfocus/animalhealth/veterinary-biologics/sa_ncah_portal_guidance/ct_cvb_portal_guidance) 

**Users are required to have an eAuthentication account for access.** *There is a link on the home page if you need an eAuthentication account. For more information on eAuthentication accounts go to [https://www.eauth.usda.gov/home](https://www.eauth.usda.gov/home.).*

#### **Click on the Log In button to enter the NCAH Portal.**

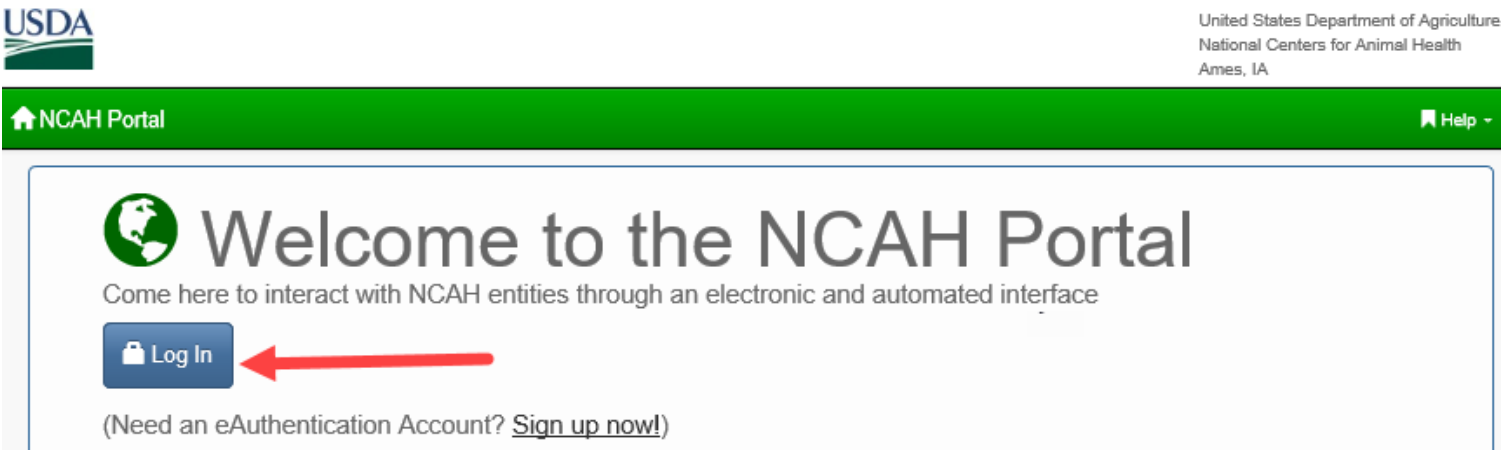

#### **Click on** *Center for Veterinary Biologics (CVB)* **in the Dashboard.**

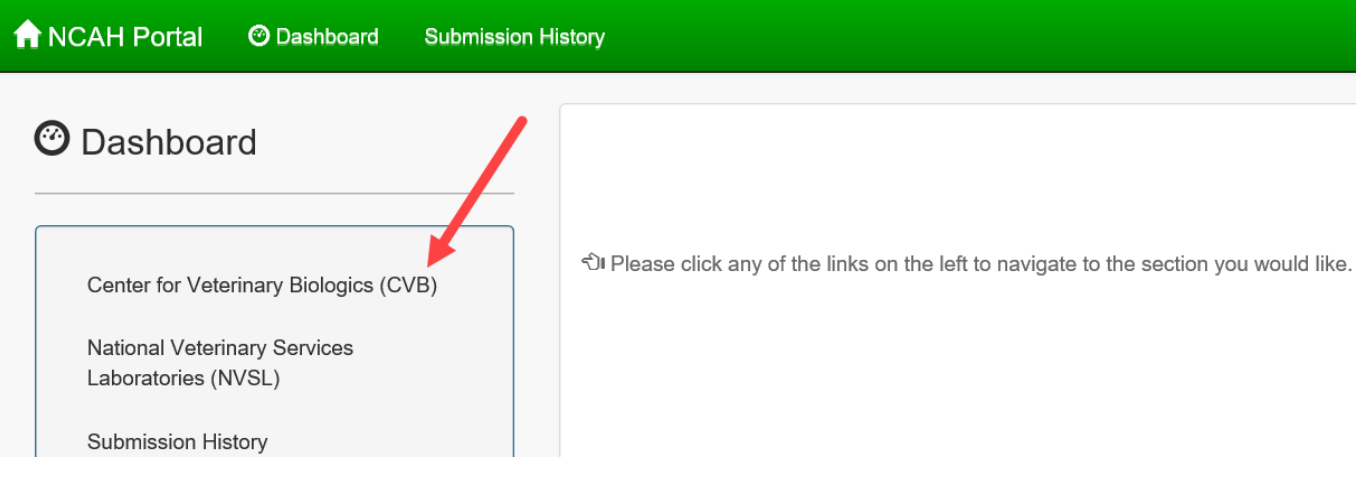

# <span id="page-3-0"></span>**APHIS Form 2005 - Application for United States Veterinary Biological Product Permit RESEARCH AND EVALUATION**

#### **ENTERING INFORMATION TO BE SUBMITTED**

There are two options in the **Biological Product Permits (APHIS 2005)** section.

- **Submission Form** used to enter information to submit a new application
- **View Draft Submissions (Biological Product Permits) to CVB** used to view submissions for which information has been entered BUT have not yet been submitted to the CVB. You may choose to submit a draft submission from here.

#### **Click on** *Submission Form* **to begin a new application.**

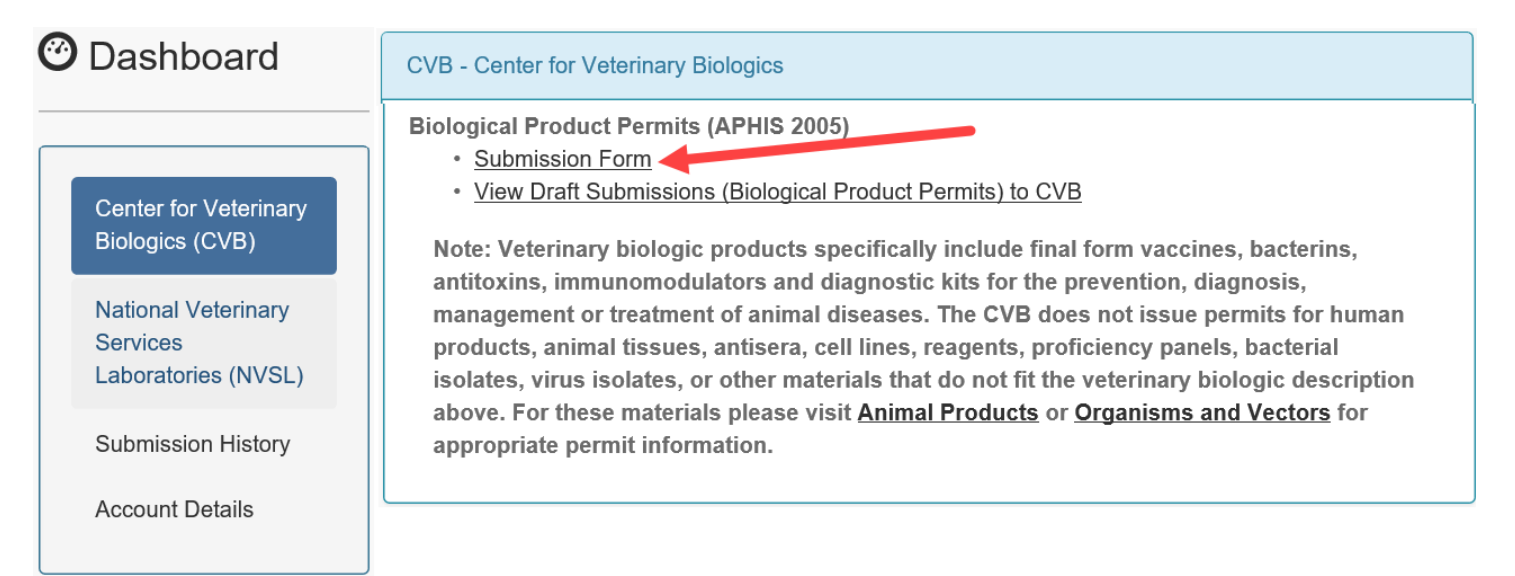

**Complete the fields on the screen. Red asterisks (\*) next to a field indicate that it is required to be completed. Helpful information may be shown under a field in to aid you in completion.**

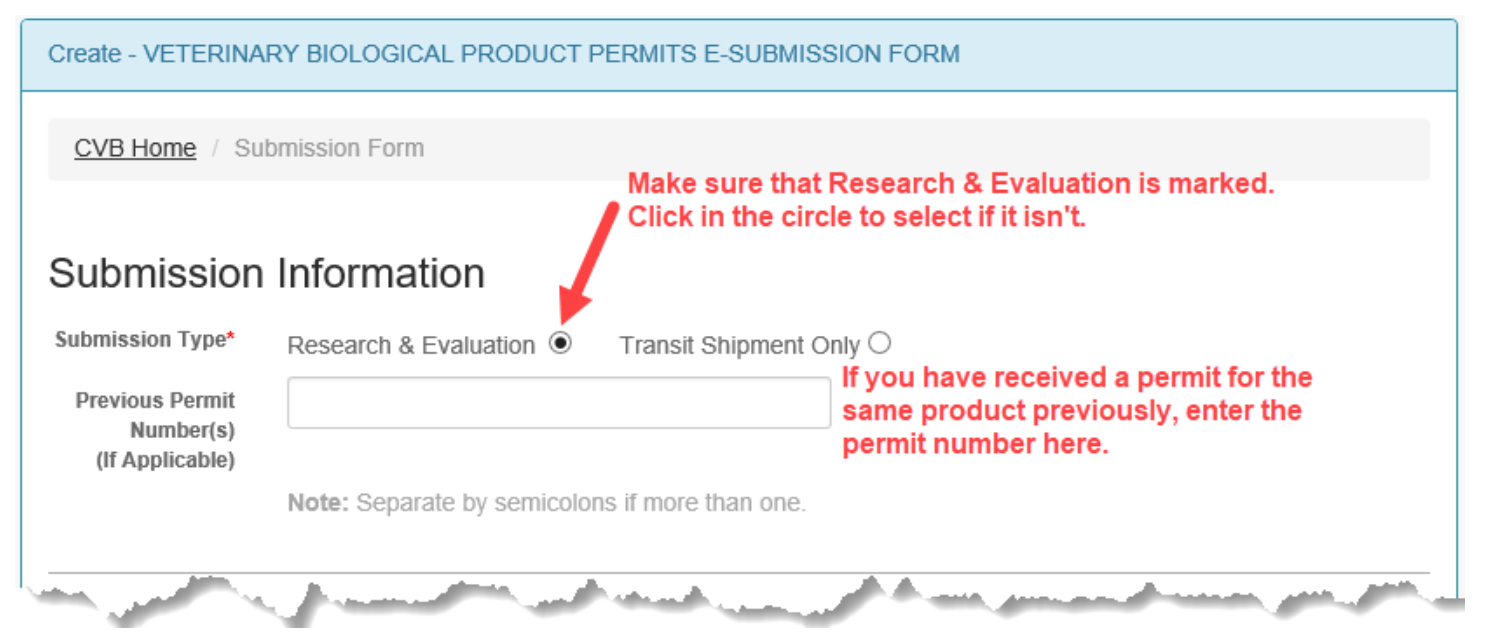

# **APHIS Form 2005 - Application for United States Veterinary Biological Product Permit RESEARCH AND EVALUATION**

### **ENTERING INFORMATION TO BE SUBMITTED (continued)**

i,

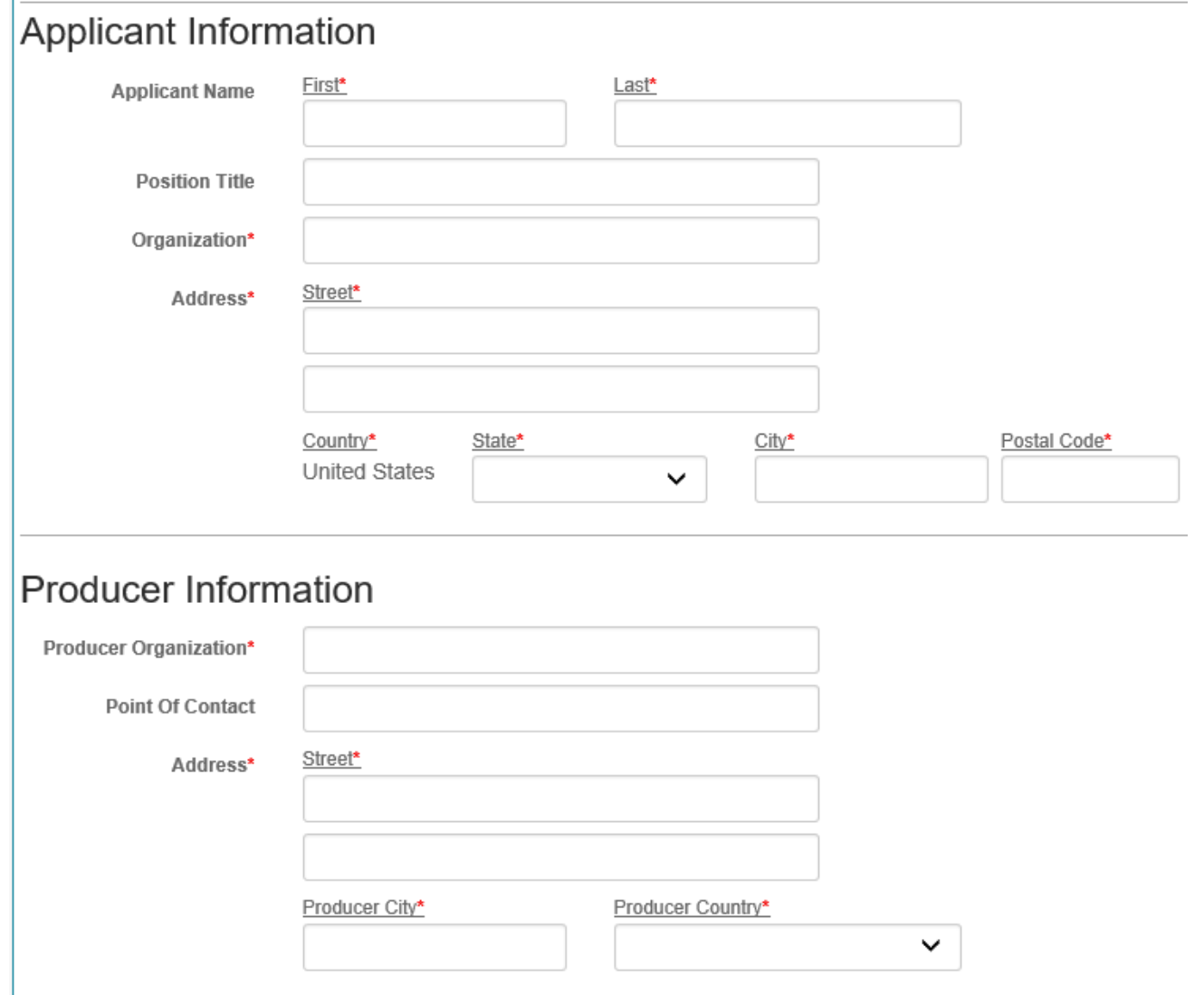

### **ENTERING INFORMATION TO BE SUBMITTED (continued)**

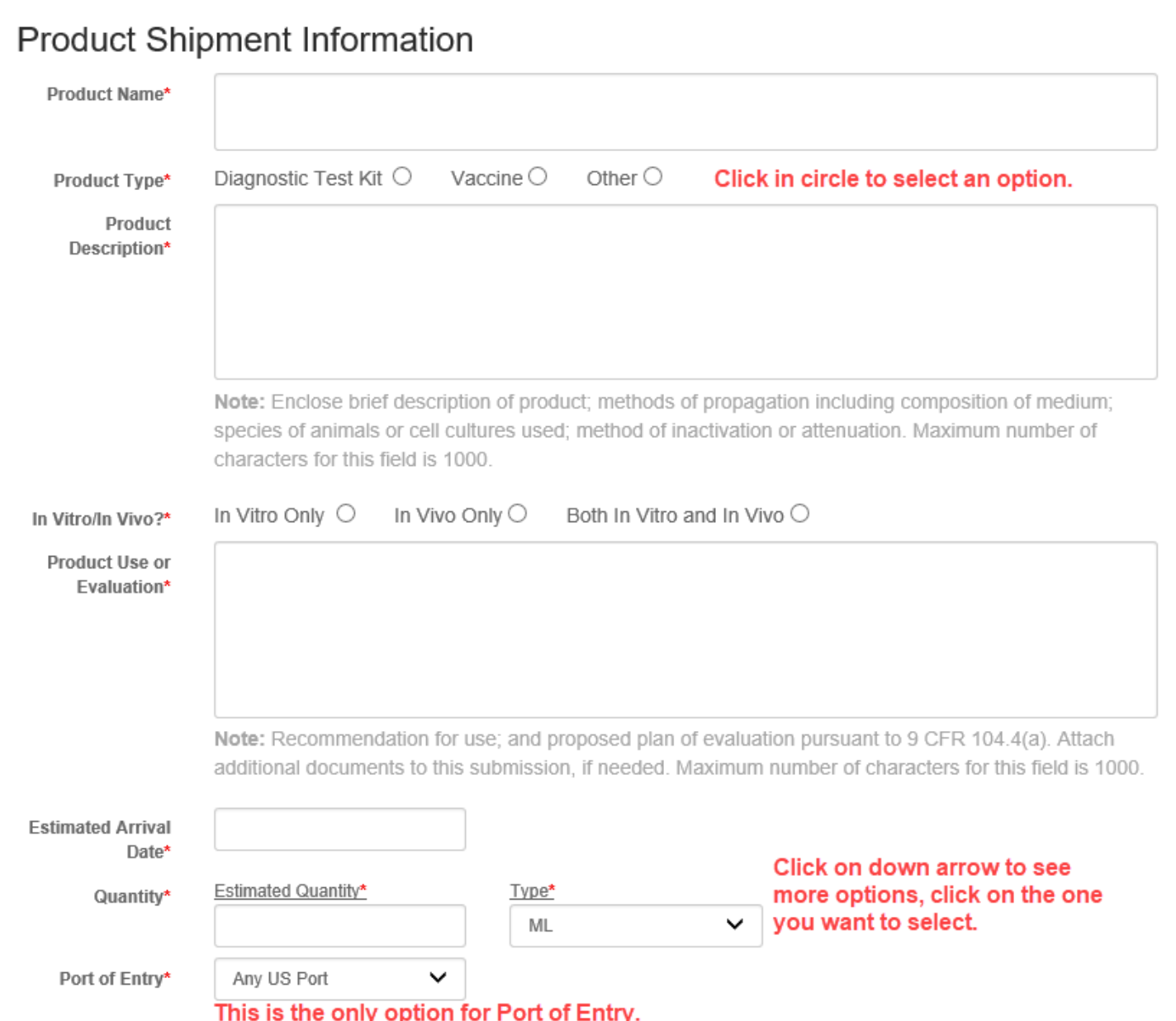

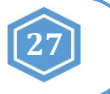

**ENTERING INFORMATION TO BE SUBMITTED (continued)**

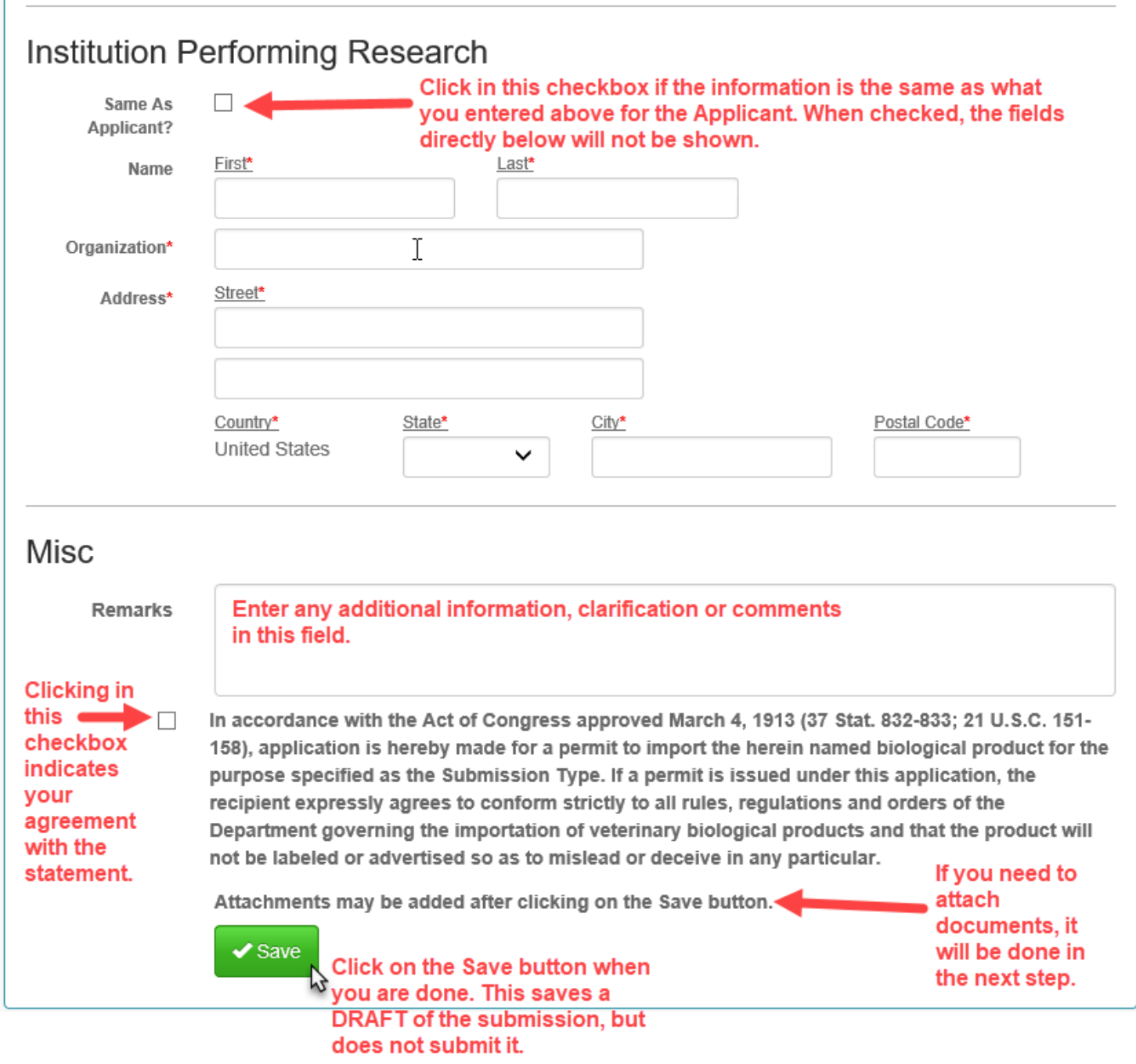

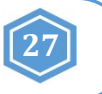

### **ENTERING INFORMATION TO BE SUBMITTED (continued)**

After clicking on the SAVE button, you will see this message at the top of the screen.

4 APHIS 2005 Submission has been saved. Until the point the submission has been received this information may be altered by you. Once this submission is received by CVB, this information will no longer be editable.

#### You will also see a preview of the DRAFT submission you just created.

#### VETERINARY BIOLOGICAL PRODUCT PERMITS E-SUBMISSION Information

CVB Home / Submission Form (APHIS 2005) / Submission Information (APHIS 2005)

### Submission Info

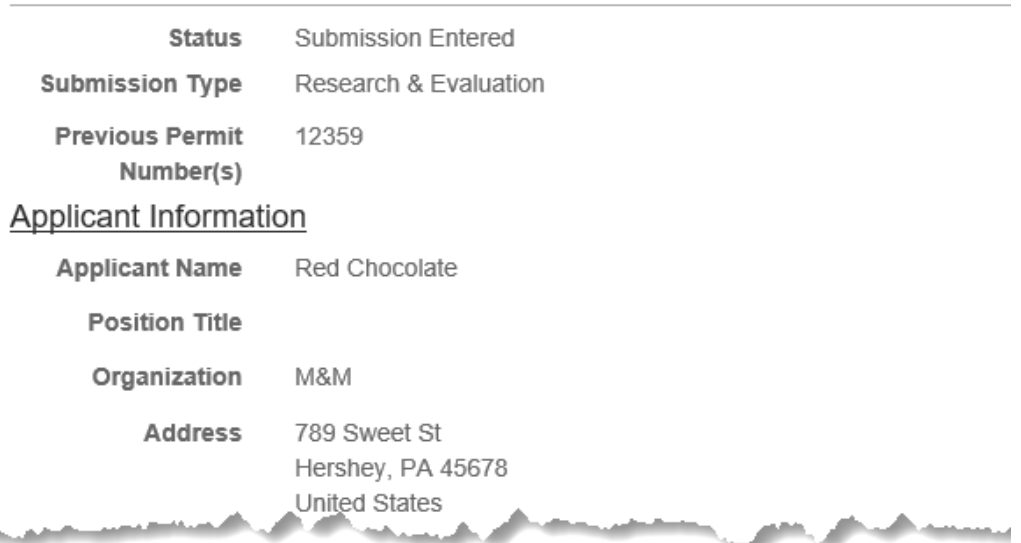

# <span id="page-8-0"></span>**APHIS Form 2005 - Application for United States Veterinary Biological Product Permit RESEARCH AND EVALUATION**

### **ENTERING INFORMATION TO BE SUBMITTED (continued)**

At the bottom of the preview you will see the Submission History for this DRAFT submission. You can save a PDF of your submission data at this point by clicking on the "Save as PDF" button.

"Submission Entered" means that data has been entered for the submission and it has been saved, but it has not been submitted to the CVB yet.

#### **Submission History**

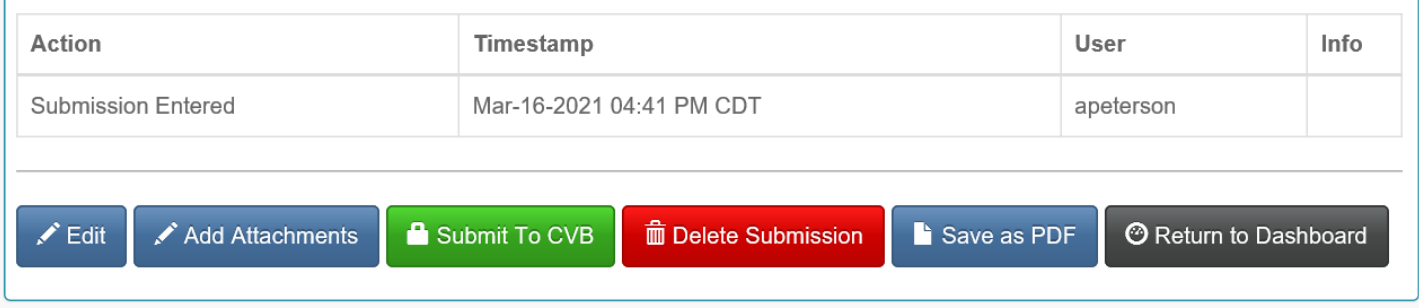

**Edit -** Use this button to go back and make changes to the information entered. At this point, you have a number of options that you can use depending on how you want to proceed.

**Add Attachments -** Use this button to add documents to support your application. Example: Summary Information Format (SIF)

**Submit To CVB - Use this button to submit the application to the CVB.** 

**Delete Submission -** Use this button to delete the submission completely.

**Save as PDF -** User this button to save a PDF copy of the submission data.

**Return to Dashboard -** Use this button to go back to the CVB Dashboard.

If changes are made to a submission, that action is captured in the Submission History.

#### **Submission History** Example of what you see after editing a submission **Action** Timestamp User Info **Submission Entered** Mar-16-2021 04:41 PM CDT apeterson Submission Updated Mar-16-2021 04:46 PM CDT apeterson Save as PDF  $\blacktriangleright$  Edit Add Attachments Submit To CVB **m** Delete Submission <sup>6</sup> Return to Dashboard

<span id="page-9-0"></span>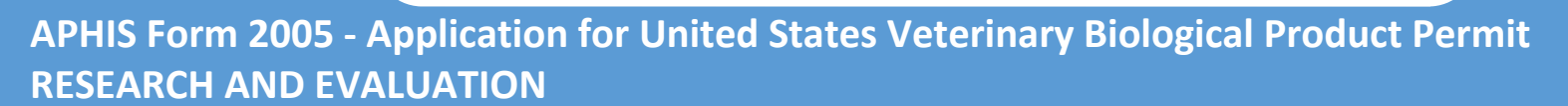

### **ATTACHING DOCUMENTS TO THE SUBMISSION**

#### **Click on the** *Add Attachments* **button at the bottom of the draft.**

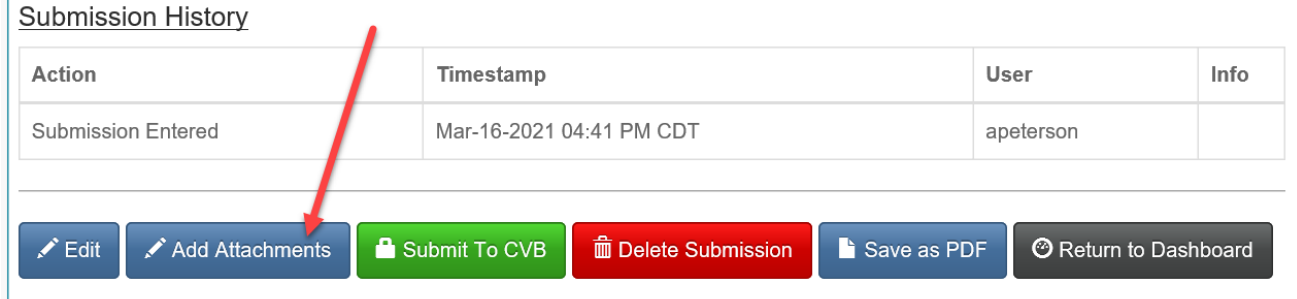

**Click on the Add Document button.** Fadd Document Fields for attaching a document will become visible.

**27**

#### **Click on the** *Browse...* **button and select the file you want to upload.**

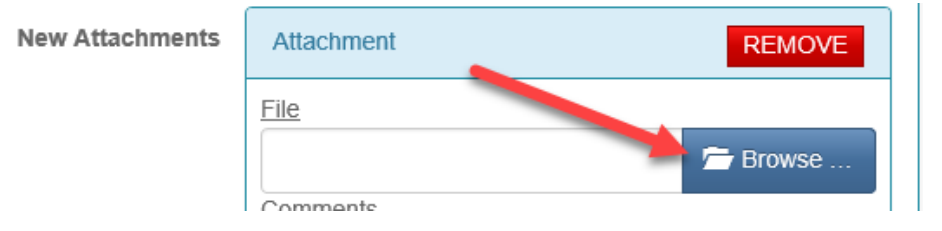

#### **Click on the** *checkbox* **and then the** *Save to Submission* **button to complete the attachment process.**

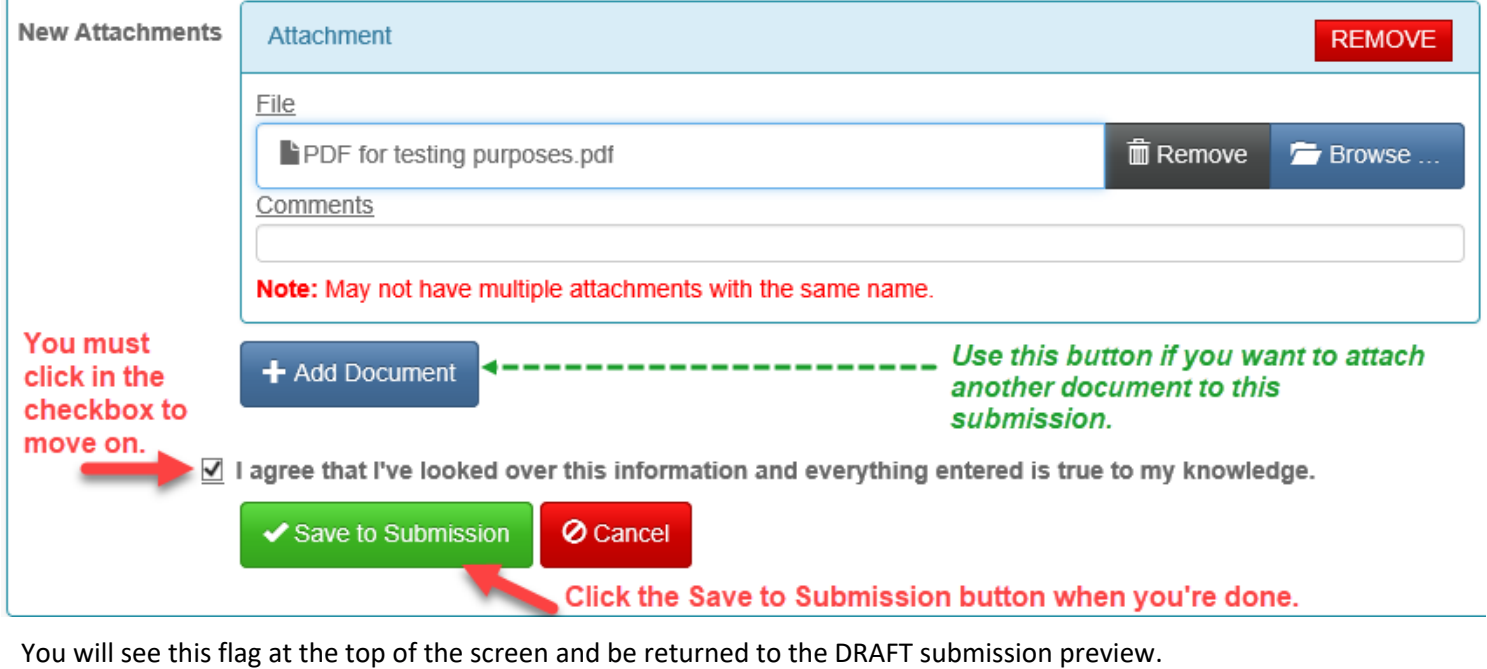

×

**O** Documents have been successfully added

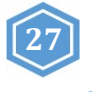

### <span id="page-10-0"></span>**SUBMITTING TO THE CVB**

#### **Click on the** *Submit to CVB* **button at the bottom of the draft.**

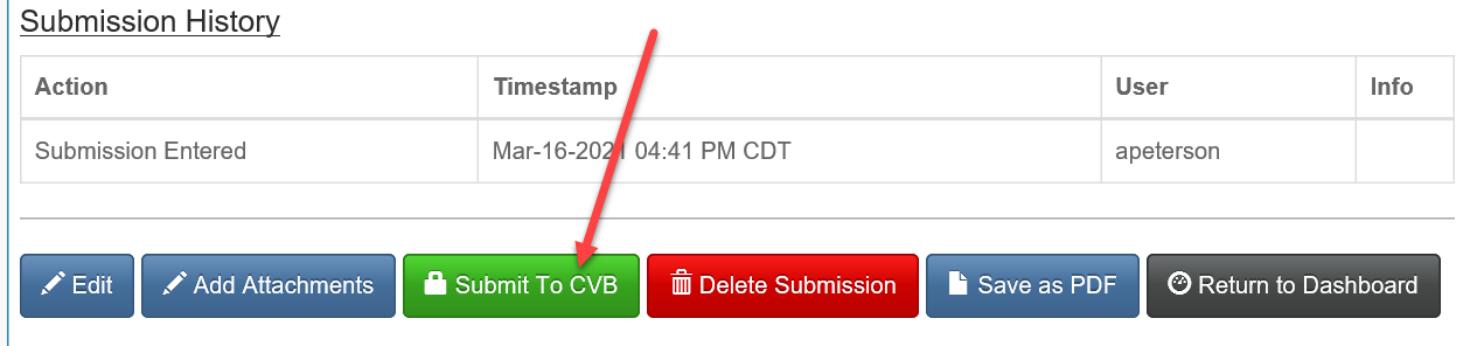

You will see this message at the top of the screen, as well as a view of the data that was submitted.

4 APHIS 2005 Submission has been Submitted To CVB. The information on this Submission is no longer available × for editing.

At the bottom of the screen you will see the Submission History now has a line with an action of "Submitted to CVB" with the timestamp and user ID of the submitter. You can still Save a PDF copy of the submitted data at this point.

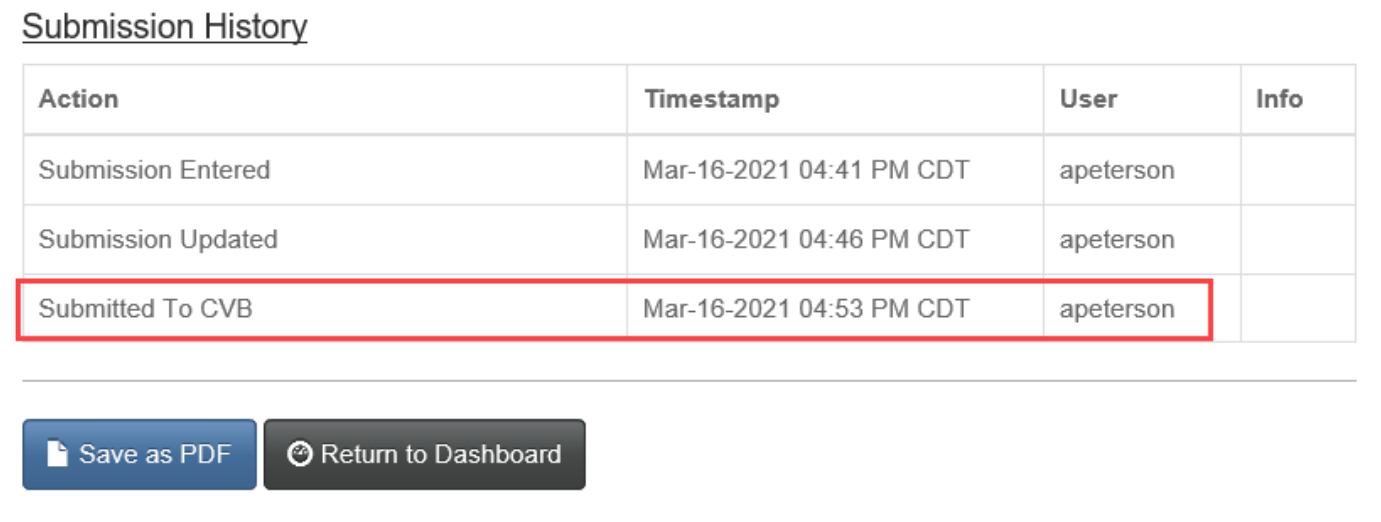

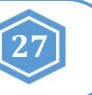

### <span id="page-11-0"></span>**WHAT TO EXPECT AFTER SUBMISSION**

When the APHIS 2005 is received by the CVB, it is processed and if approved, a permit is returned to the applicant. Notification of status changes for the submission will be shown on a NCAH Portal Update email that is sent to the submitter at 3:30pm CST on the day of the status change.

Below is an example email. You will see the application number, product name and status of the submission. **Click on the link in the blue bar at the bottom of the email to see the complete submission in the NCAH Portal and access the official permit.**

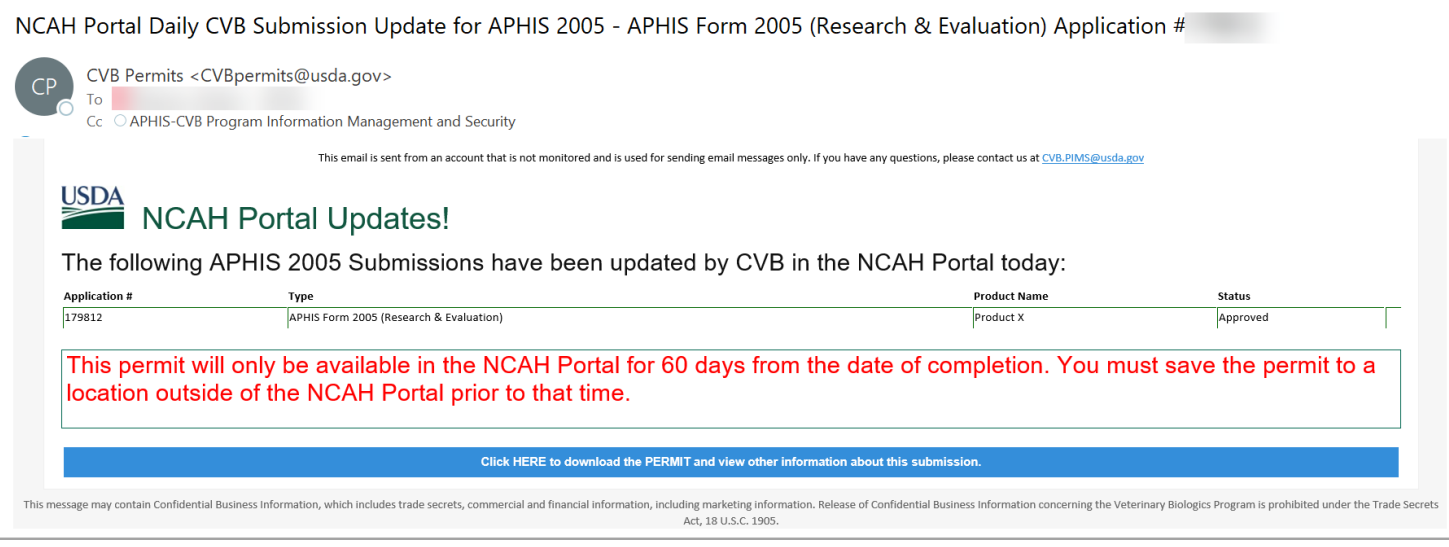

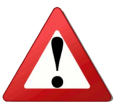

*NOTE: The records will only be available in the NCAH Portal for 60 days after completion. You must SAVE your permit so that you have it after 60 days.*

# <span id="page-12-0"></span>**APHIS Form 2005 - Application for United States Veterinary Biological Product Permit RESEARCH AND EVALUATION**

### **CHECKING YOUR SUBMISSION STATUS**

After you've submitted you can check the status of any of your submissions in the 'Submission History' section of the CVB Dashboard.

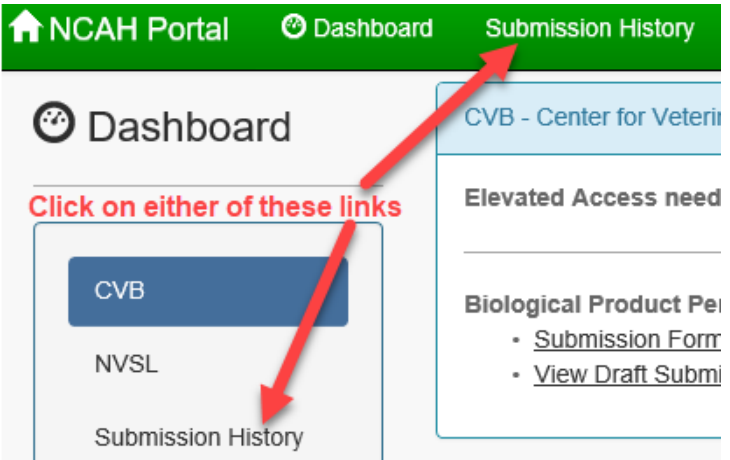

Pay attention to the tabs at the top of the Submission History screen.

**Recent Activity (2 weeks) -** shows items that have had actions on them by you or the CVB in the last 2 weeks **Submissions Not Yet Received -** shows items that you have not yet submitted to the CVB **CVB Search -** use this to search for all items by type, select "Biologics Permits (APHIS 2005)" in the 'Form' field **NVSL Search -** Not Applicable to Biologics Product Permits

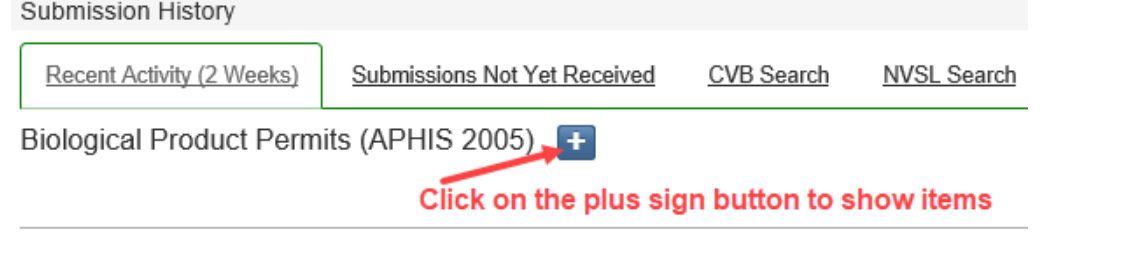

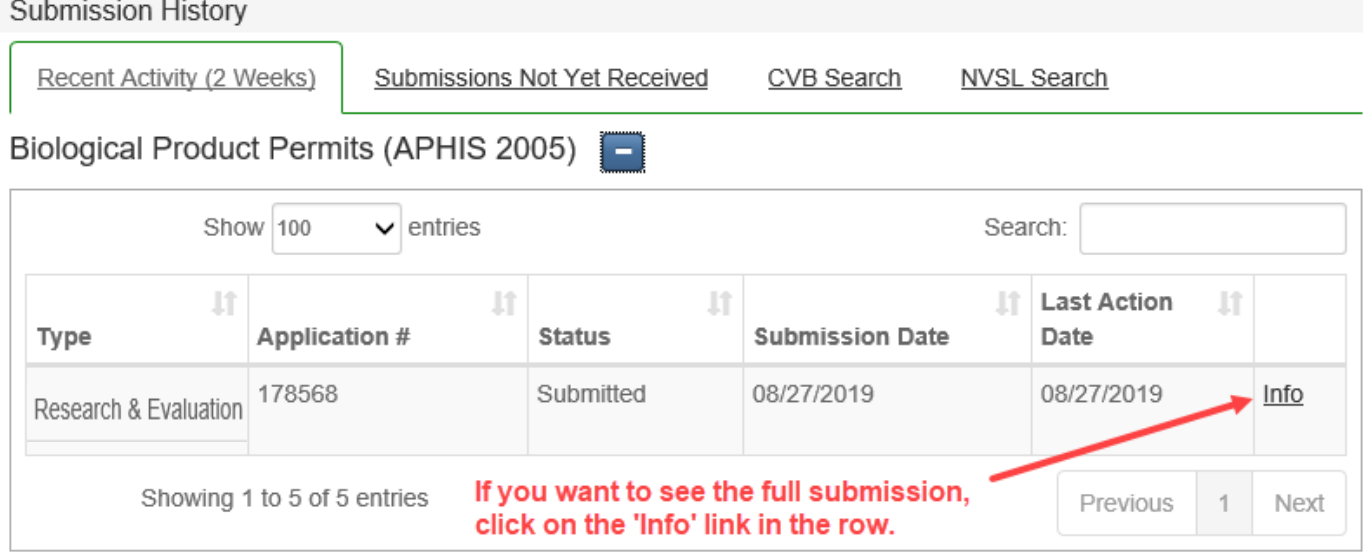

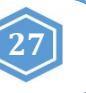

### <span id="page-13-0"></span>**YOUR OFFICIAL PERMIT**

An electronic copy of the permit will be returned to the submitter via the NCAH Portal.

#### **To access the electronic copy of the permit, follow these steps:**

- 1. Access the item within the NCAH Portal using either Submission History or the link in the email
- 2. Within the record, scroll down to the Miscellaneous (Misc) section
- 3. Find the "Response Files from CVB" an electronic copy of the permit will be a file attached there

#### Misc.

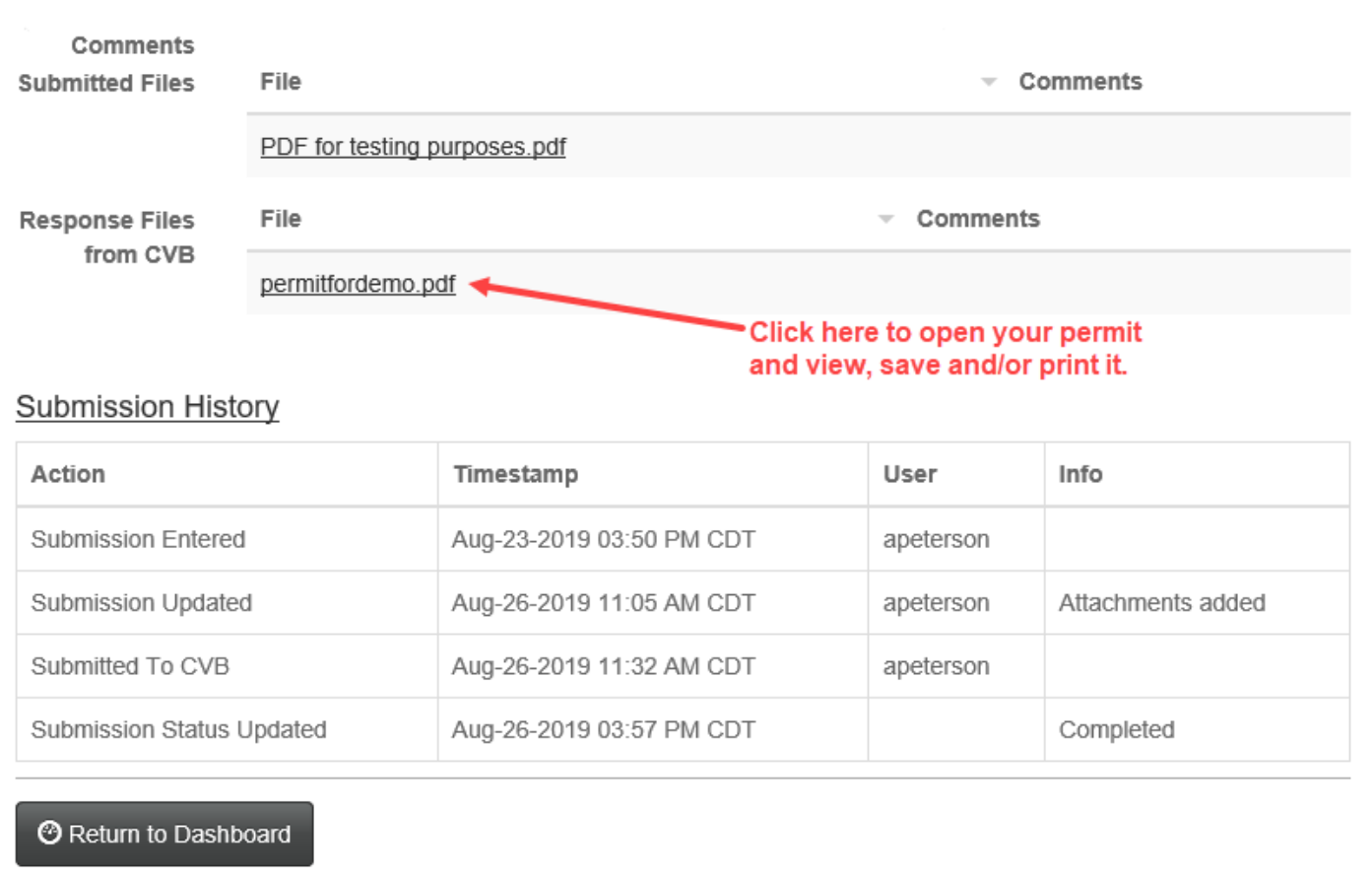

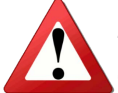

*NOTE: The records will only be available in the NCAH Portal for 60 days after completion. You must SAVE your permit so that you have it after 60 days.*